# **STIEBEL ELTRON**

交互給排型 第一種熱交換換気システム

**LT-50Smart Connect2** 設定操作説明書

型名・・・LT-50Smartシリーズ

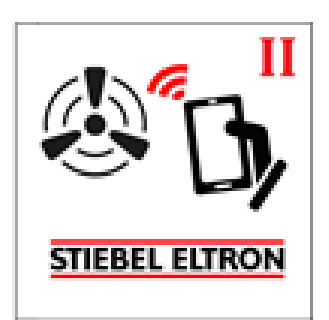

## **目 次**

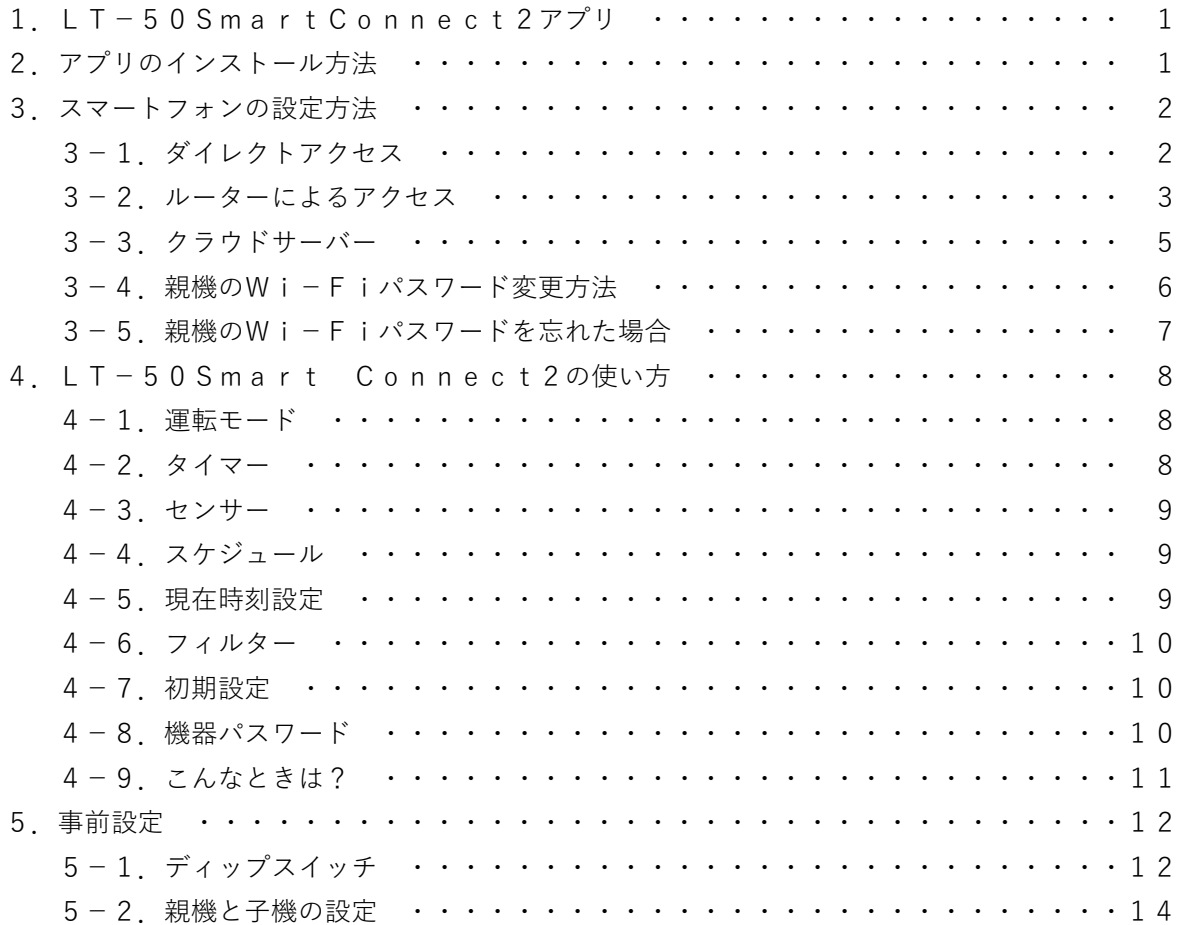

お買い上げいただき、誠にありがとうございます。 この取扱説明書をよくお読みの上、正しくお使いください。

### **日本スティーベル株式会社**

# **1.LT-50Smart Connect2アプリ**

**LT-50 Smart Connect2アプリを使うと、Wi-Fi通信可能範囲内で、LT-50 Smartを操作できます。**

# **2.アプリのインストール方法**

●iOS 13.0以降。iPhone、iPad に対応。

●Android 7.0以降。

①下記のQRコードをスキャンしてください。

iOS操作 インファイル Android操作

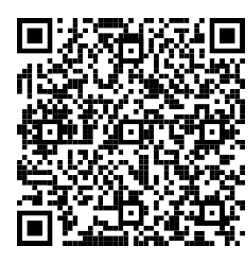

②LT-50SmartConnect2のアプリをインストールします。

≪∥ご注意

- **●iOS版では、設定開始前にキーボードに「英語(アメリカ)」を追加、選択してお** く必要があります。アプリ内で日本語のキーボードを使用した場合、途中でフリ ーズしてしまうようなことがありますので、「英語(アメリカ)」のキーボード を切り替えください。
- ③LT-50SmartConnect2を最初に開いた際に、右の使用許可が表示 されますので、「Appの使用中は許可」を押してください。

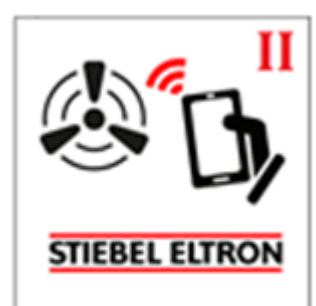

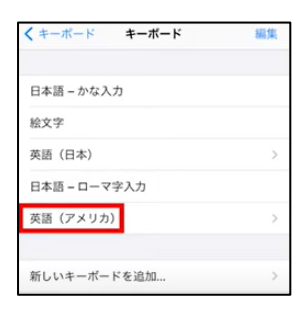

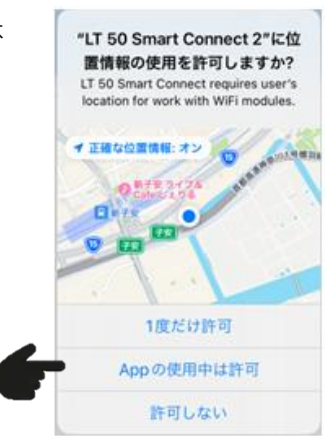

## **3.スマートフォンの設定方法**

## **3-1. ダイレクトアクセス**

①前面プレートを外します。

②スマートフォンの「設定」を開きます。

③Wi-Fi設定を「ON」して、親機のシリアルナンバーで、スマートフォンと機器間をWi-Fiネットワークを接 続します。

Wi-Fi名: アメリアルナンバー (16文字)

親機のWi-Fiパスワード: 11111111

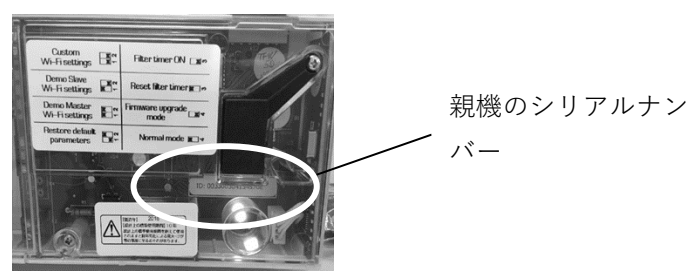

④LT-50 Smart Connect2 アプリを起動します。

⑤「メニュー」➡「ホームページ」を選択し、操作画面が表示されれば完了です。

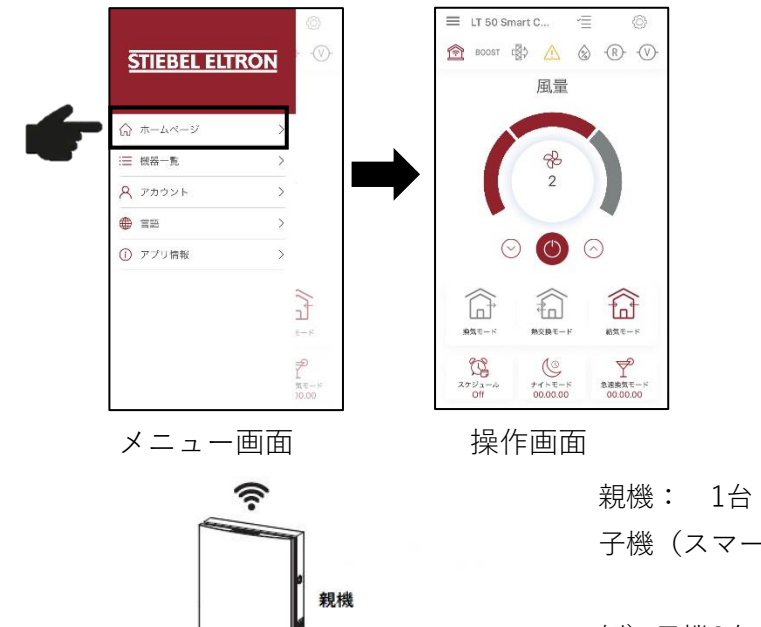

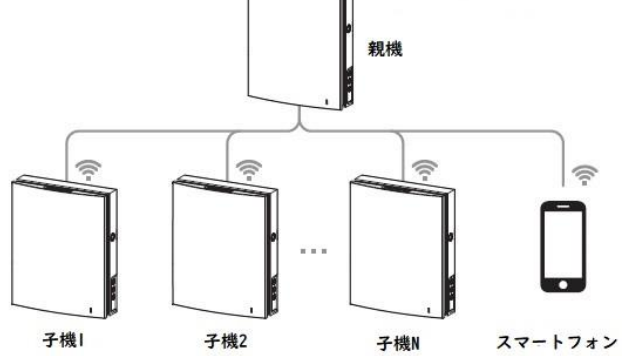

子機(スマートフォン含む): 最大8台

例)子機8台の場合、スマートフォン接続不可能 子機7台の場合、スマートフォン1台接続可能 子機6台の場合、スマートフォン2台接続可能 子機5台の場合、スマートフォン3台接続可能

## ≪ご注

●8台を超える場合は親機を2台以上設定の上、回路を分けてご使用ください。

●通信に関するエラーが表示される場合は、再度③項を設定しなおしてください。

### **3-2.ルーターによるアクセス**

### ≪ご注意

●ルーターによるアクセスを設定する前に、まず3-1項のダイレクトアクセスを設定してください。 ●必ず2.4Ghzの周波数帯Wi-Fiネットワークに使用してください。

①「ホームページ」➡「設定」➡「Wi-Fi 設定」➡を押します。 ②「クライアント」を選択し、Wi-Fi ルーターの情報を入力します。

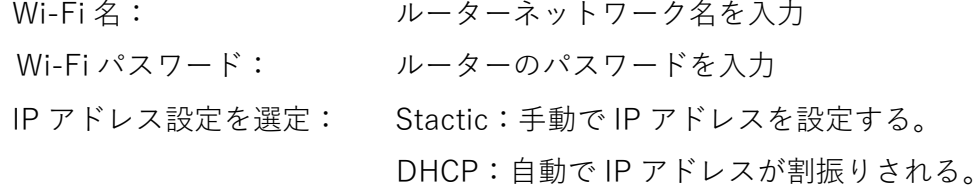

③入力した後、「確定」を押します。親機の接続が切り替わる際に「警告」表示しますので「はい」を選択

します。

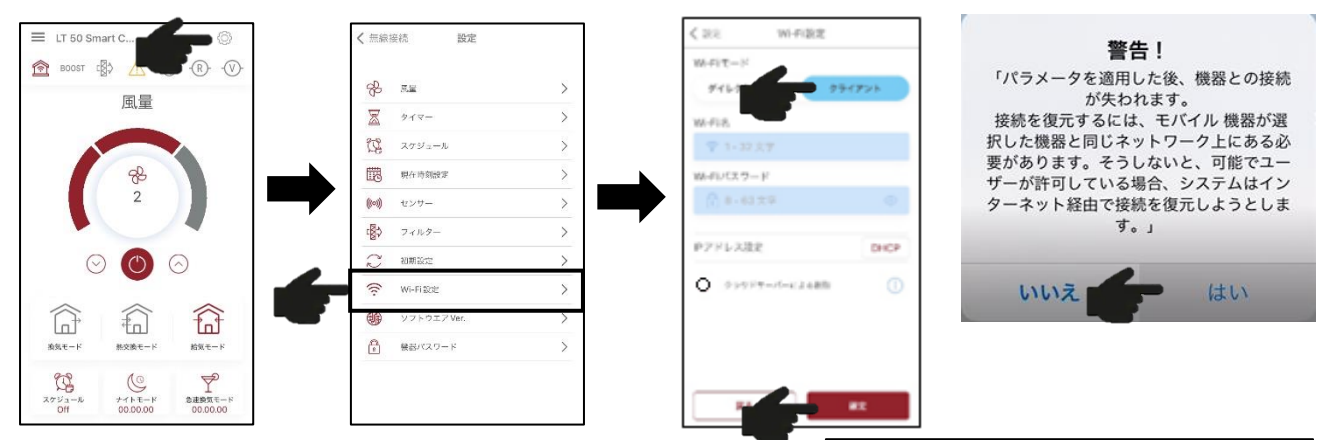

④同様に右記「警告」表示しますが、そのままにしておきます。

### $\mathbb{Z}_{\mathsf{MEMO}}$

●以下の作業終了後、右記の警告は消えます。

⑤スマートフォンの設定で同じルーターネットワークを接続します。 ⑥「メニュー」➡「アカウント」➡を選択し、「新規登録」からアウ ントを作成します。

⑦作成完了後、アカウントに登録したメールアドレスを確認します。 ⑧Ventilation Service <noreply@blauberg-group.com> から届いた メール内の URL を開きます。

⑨「Your account is already activated!」が表示したら、アカウント の登録完了です。

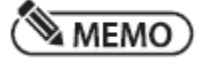

●メールが届かない場合、「迷惑メール」フォルダに振り分けられて いる可能性が考えられます。 こって この この この Manites and a to this center space this center this center this center this center this center this center this center this center. Nease if gove this email. このURLを開く。

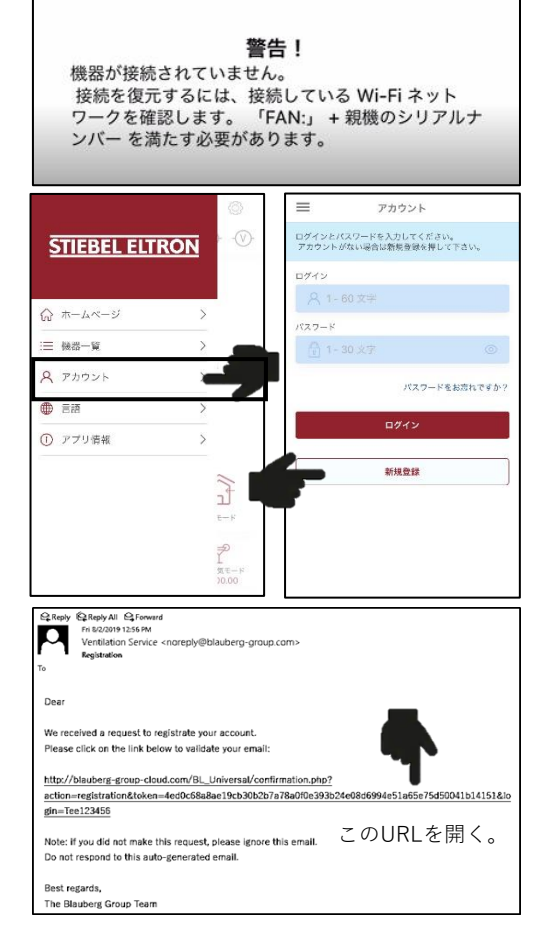

⑩アカウントをログインします。

- ⑪「メニュー」➡「機器一覧」を押します。
- ⑫「新しく追加する」➡「ネットワーク上の機器検索」を押します。
- ⑬同じ「Wi-Fi 名」を確認し、「次へ」押し、機器を追加します。
- ⑭LT-50SmartConnectの下に機器のシリアルナンバー(16 文字)表示されたことを 確認後、「追加」を押します。

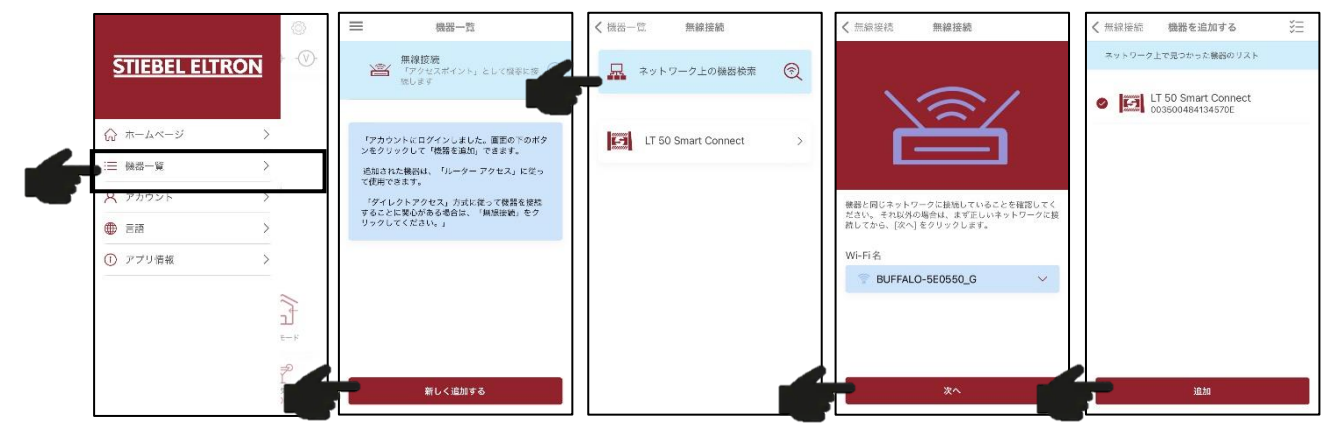

⑮「メニュー」➡「ホームページ」を選択し、完了です。

### (≪∠注意

- ●ダイレクトアクセス設定後にルーターによるアクセスに変更した場合は親機と子機の連携が解除(子機の Master ラップが点滅)される可能性があります。その場合は再度連携設定の必要があります。(取付説明 書「5-7. 親機と子機接続する」参考)
- ●親機とルーター内に 20 秒以上接続切断の場合、親機の「警告ランプ」が点滅し、親機と子機はスタンバイ モード運転します。 (3-1項参照)

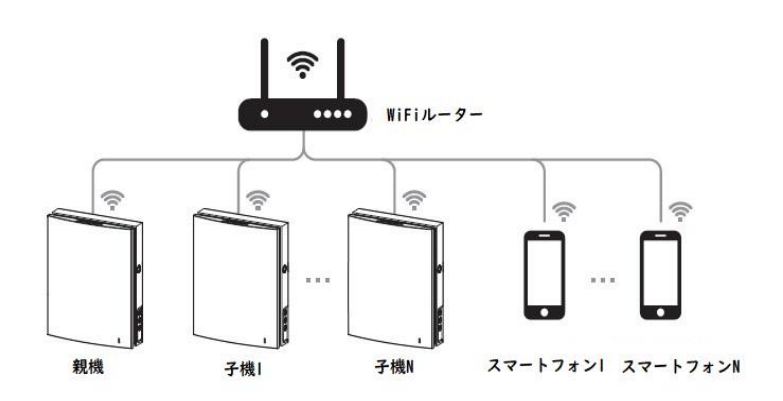

Wi-Fiルーター: 1台 親機: 1台 子機 (スマートフォン含む): ルーターの接続台数制限を確認してください。

### **3-3.クラウドサーバー**

## ♡ご注意

●クラウドサーバーを設定する前に、まず「3-2.ルーターによるアクセス」を設定してください。

①「ホームページ」➡「設定」➡「Wi-Fi設定」➡を押します。

②「クライアント」を選択し、「クラウドサーバーによる制御」をチェックし、「確定」を押します。 ③ 親機の接続が切り替わることで「警告」表示しますが、そのまま切り替わるまで待ちます

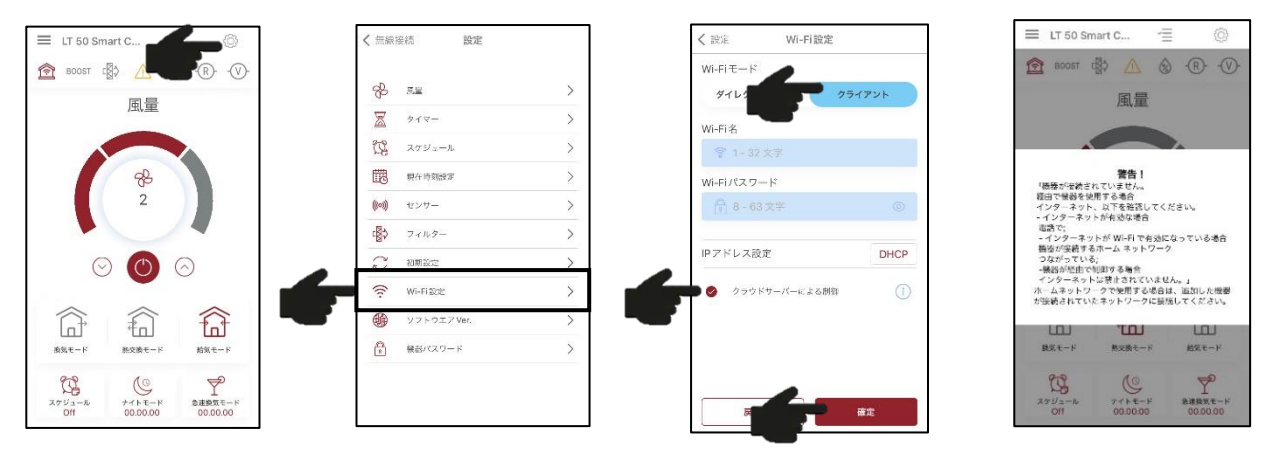

≪ご注意

- ●「メニュー」→「ホームページ」を選択し、「警告!」表示した場合、以下を確認してください。
- ●「ルーターによるアクセス」を使用した場合、親機とスマートフォンは同じルーターに接続するか確認し てください。
- ●「クラウドサーバー」を使用した場合、ルーターはインターネットに接続するか確認してください。

●スマートフォンはインターネットに接続するか確認してください。

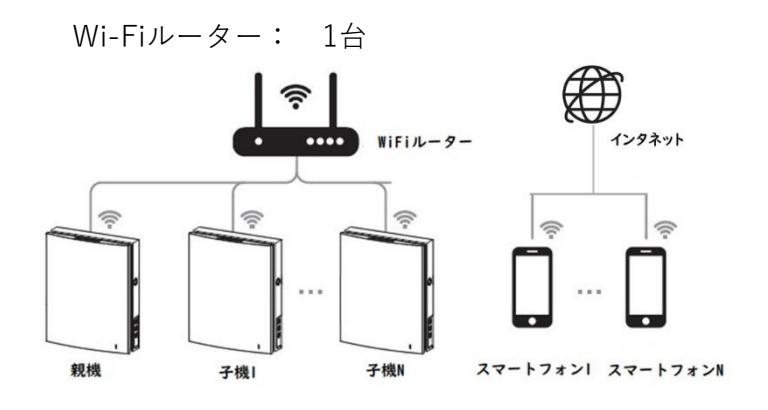

親機: 1台 子機(スマートフォン含む): ルーターの接続台数制限を確認してください。

●LT-50 SmartのWi-Fi規格はIEEE 802.11 b/g/n 2.4GHzです。5.0GHzの周波数帯Wi-Fiネットワークに接続 できません。2.4GHzの周波数帯Wi-Fiネットワークを使用してください。

●ルーターの接続可能上限を超える場合はルーターを変更するかダイレクトアクセスでご使用ください。

### **3-4.親機のWi-Fiパスワード変更方法**

## $\sqrt{\text{MEMO}}$

●ダイレクトアクセス接続の場合は、親機のWi-Fiパスワードの初期設定は 11111111 です。 ●親機のWi-Fiパスワードを変更できます。

①LT-50 Smart Connect2 アプリを起動します。

②「ホームページ」➡「設定」➡「Wi-Fi 設定」➡を押します。

③「ダイレクトアクセス」を選択して、新 Wi-Fi パスワードを入力し、「確定」を押します。

Open : パスワードなし WPA PSK: パスワードあり WPA2 PSK: パスワードあり

WPA/WPA2 PSK: パスワードあり (推奨: WPA PSKとWPA2 PSKに両方対応となります。)

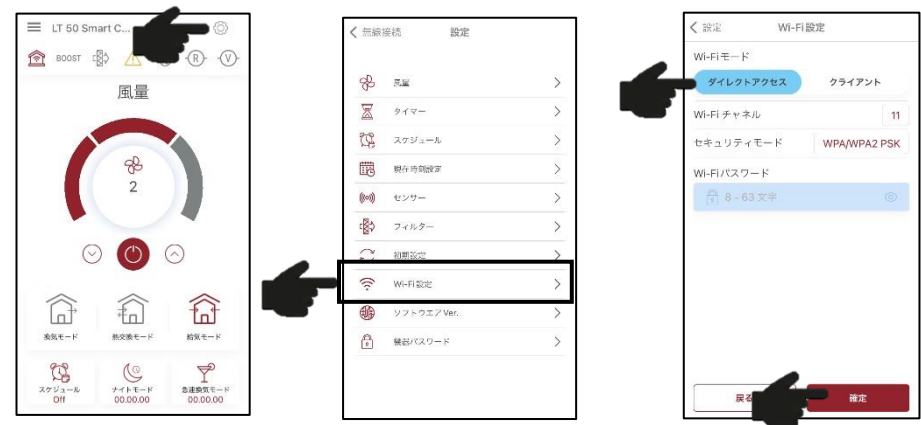

♡ご注意

●初期設定パスワードは一般公開していますので、安全のために、親機のWi-Fiパスワードを変更してく ださい。

## **3-5.親機のWi-Fiパスワードを忘れた場合**

①親機の「換気モードボタン」を3秒以上押し、全LEDランプが点滅することを確認します。

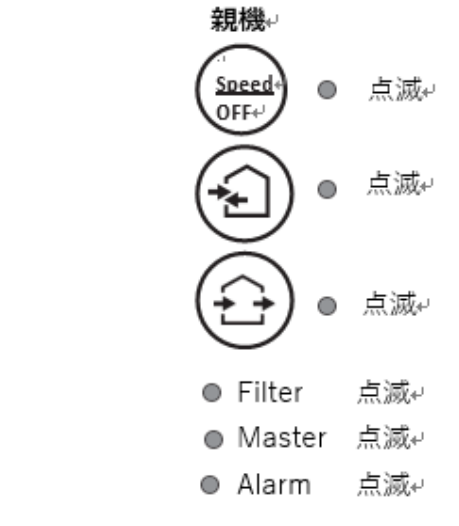

②スマートフォンでWi-Fi設定を「ON」して、下記ネットワークを選択します。

Wi-Fi名: Setup mode

パスワード: 11111111

Ó

③LT-50 Smart Connect2アプリを起動します。

④「ホームページ」➡「設定」➡「Wi-Fi 設定」➡を押します。

⑤「ダイレクトアクセス」を選択して、新 Wi-Fi パスワードを入力し、「確定」を押します。

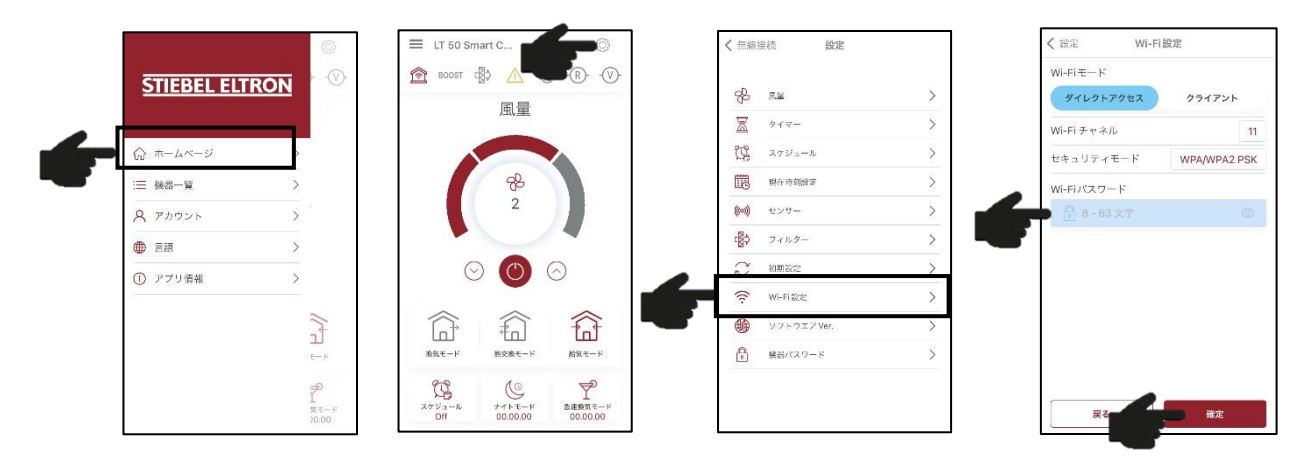

## **4.LT-50 Smart Connect2 の使い方**

## **4-1. 運転モード**

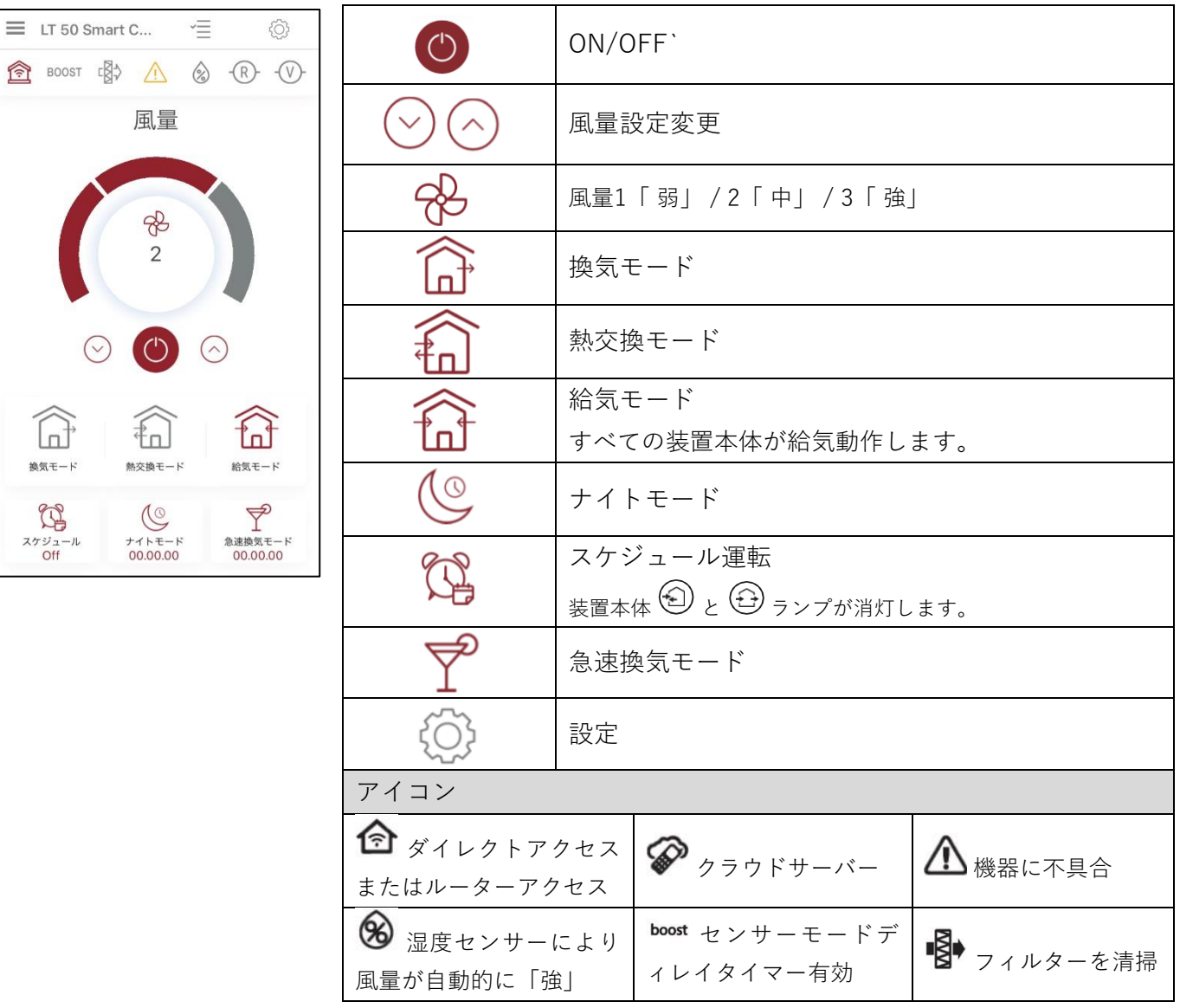

## **4-2.タイマー**

- **ナイトモード :**約8時間(初期設定時)風量Ⅰ「弱」で運転します。その後、設 定風量に戻ります。
- **急速換気モード :**約4時間(初期設定時)風量Ⅲ「強」で運転します。その後、設 定風量に戻ります。
- **BOOSTディレー:**「湿度センサーによる風量設定」を有効にした場合、設定値以 下の湿度になった時に、指定時間分、通常運転に戻る時間を遅 らせます。

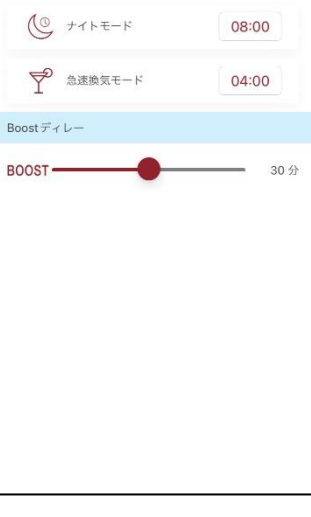

タイマー

く設定

## **4-3.センサー**

**湿度センサー:**湿度センサーによる風量設定、40~80%の範囲で設定できます。 親機の湿度センサーが、設定した湿度以上を検知すると自動的に 「風量Ⅲ強」運転になります。✔を外すと設定無効です。

例)40%設定した場合、親機のセンサーの湿度が40%を超えると、設定風量に関 係なく、自動的に風量Ⅲ(強)で運転します。湿度が40%未満になると設定 風量に戻ります。

**外部0-10V :**使用しません。

**外部ON/OFF:**使用しません。

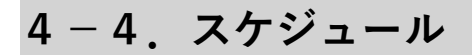

♡ご注意

#### **●スケジュール設定する前に、現在時刻を設定してください。**

- ①スケジュール運転の設定です。
- 例)月曜日:8:00~22:00風量Ⅲ運転、22:00~8:00風量Ⅰを設定できま す。
- **曜日設定:**月曜日~日曜日を設定します。
- **時 刻:**時刻設定 00:00~24:00を設定します。
- **風 量:**風量 Ⅰ/Ⅱ/Ⅲ を設定します。

### **4-5.現在時刻設定**

①本製品の日付と時刻を手動設定します。

**携帯電話と同期する:**スマートフォンと同じ日付と時刻を自動設定します。

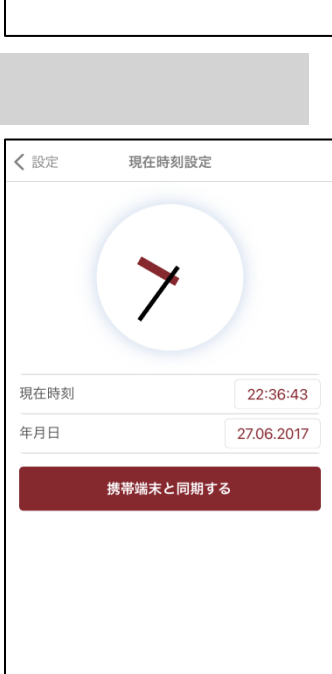

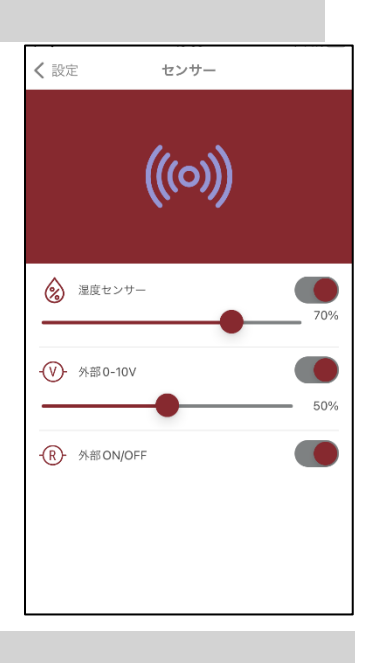

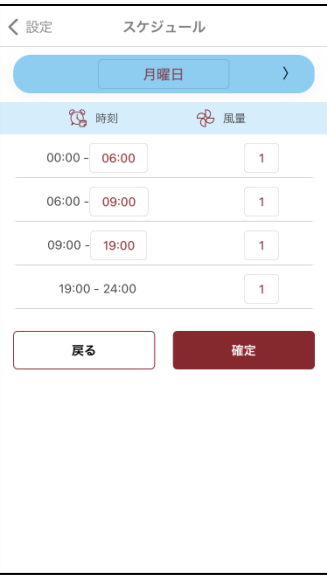

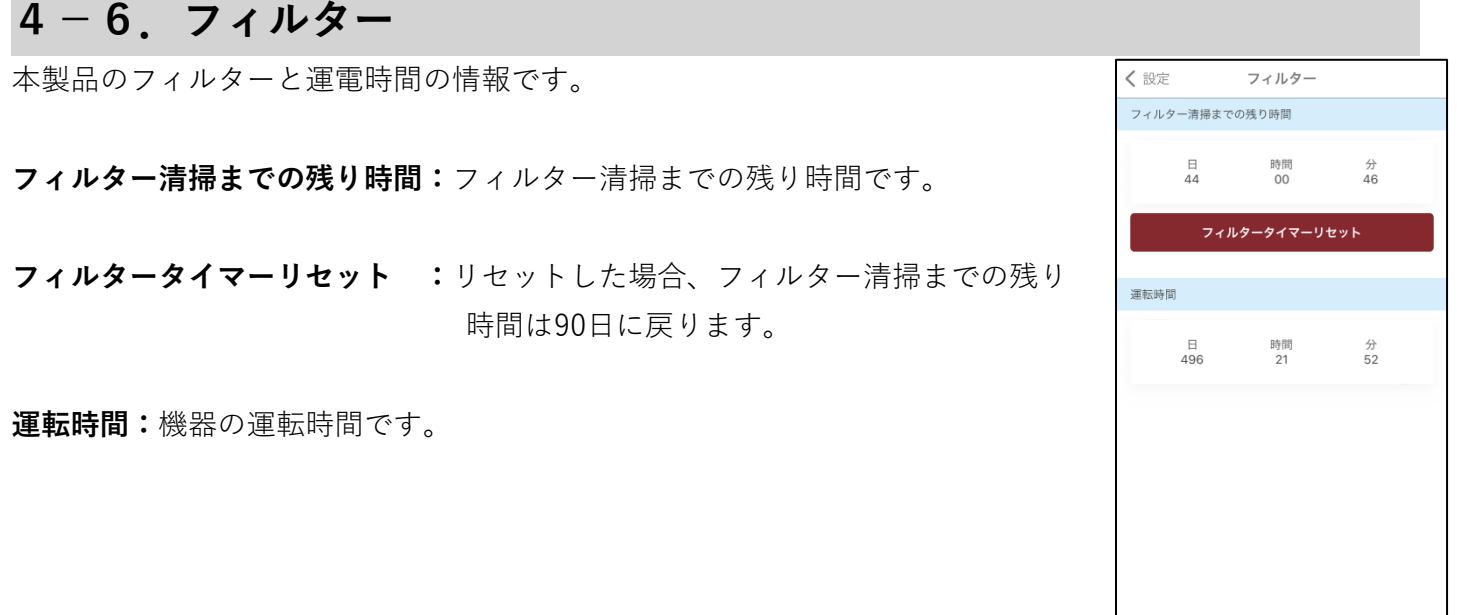

## **4-7.初期設定**

**初期設定に戻す:**本製品のすべての設定を初期設定の状態に戻します。

♡ご注意

●初期設定に戻した場合はすべて設定した内容を失う可能性があります。

## **4-8.機器パスワード**

機器のパスワードの変更です。

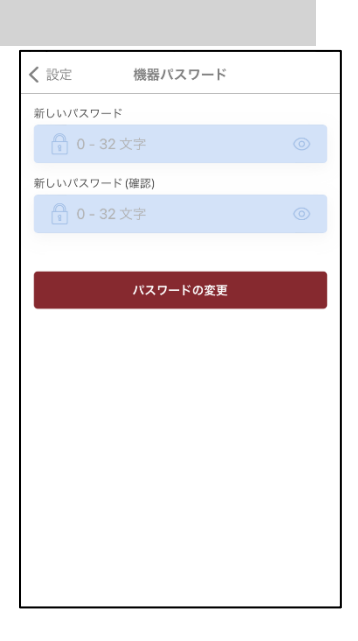

く設定

初期設定

初期設定に戻す

## **4-9.こんなときは?**

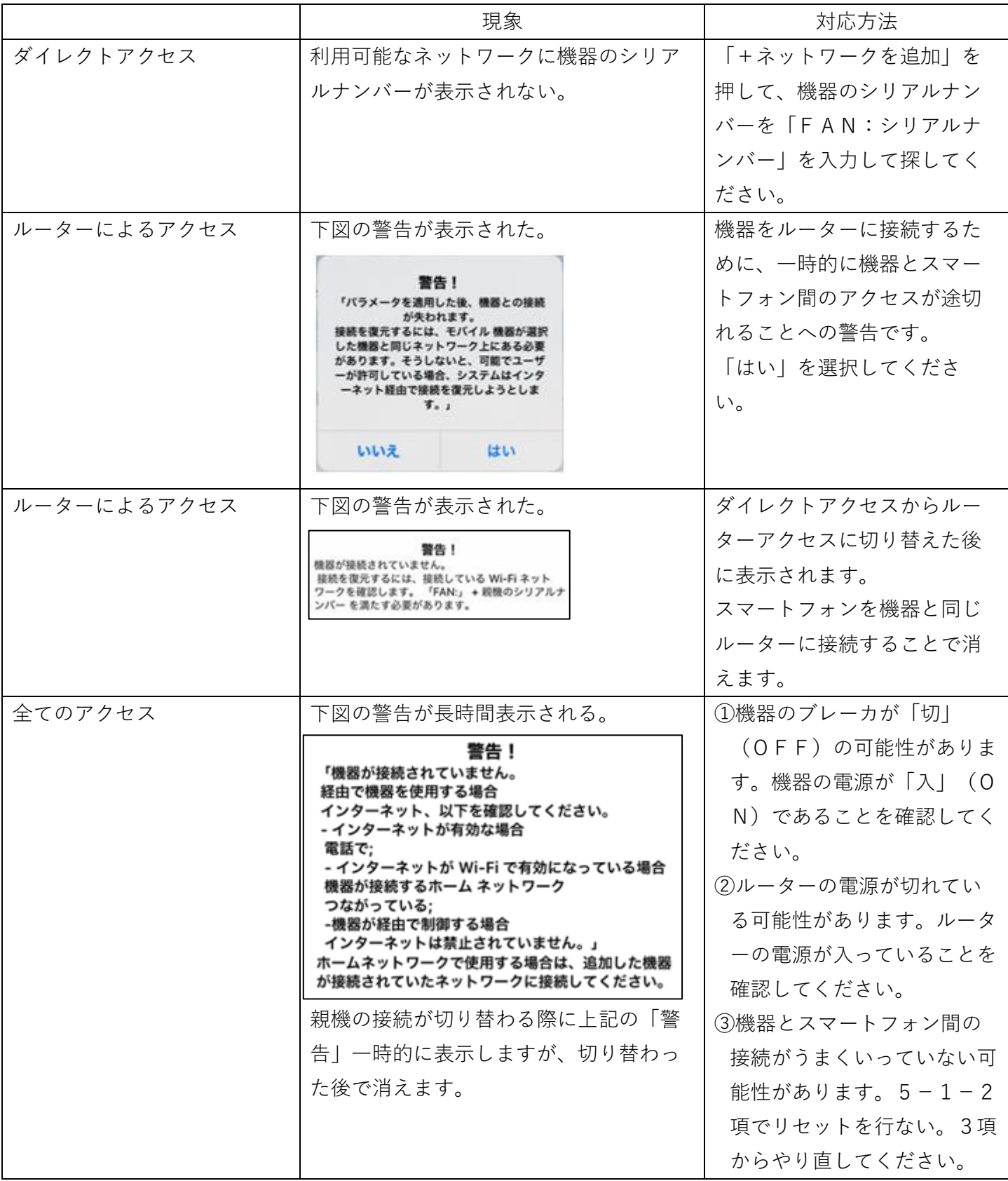

## **5.事前設定**

## **5-1.ディップスイッチ**

ご使用になる環境や条件によって、設置プレート上のディップスイッチを変更する必要があります。

### **5-1-1.ディップスイッチの位置**

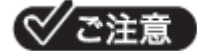

●安全のためブレーカを「切」(OFF)にしてから設定してください。

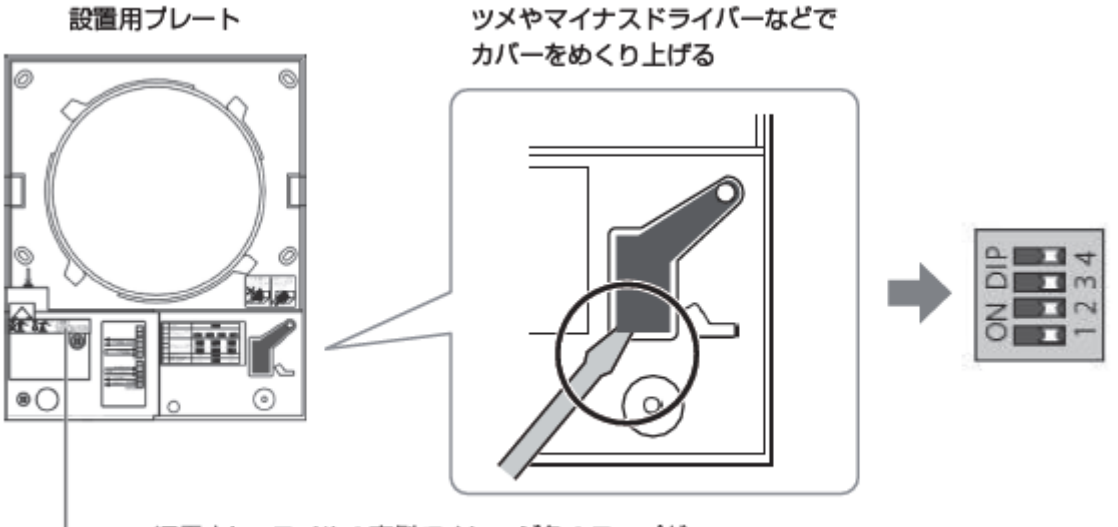

通電中に、ラベルの裏側でオレンジ色のランプが 点灯している場合がありますが、異常ではありません。

#### **5-1-2.ディップスイッチで設定できる内容**

#### **ディップスイッチ1:親機・子機の設定**

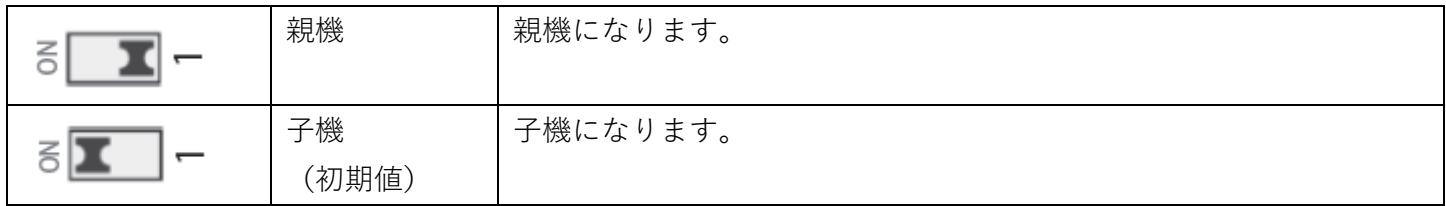

#### **ディップスイッチ2:スタンバイモードの設定**

リモコン、および設置プレート右側面にある操作ボタンで電源オフを可能にするかを設定します。 オフ不可にすると、電源オフ時でも最小風量運転で運転し、24時間換気が停止することがありません。 換気を停止するときは、ブレーカを「切」(OFF)にします。

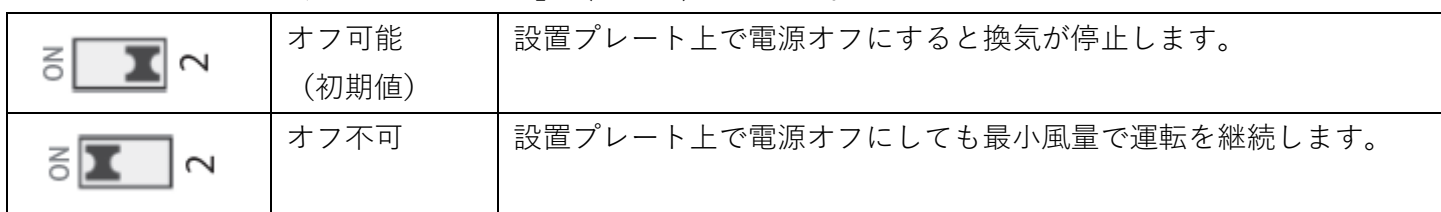

#### **ディップスイッチ3:給気・排気動作の指定**

換気モード時/熱交換モード時のファンの動作状態を設定します。 OFF側に設定:換気モード時は、常に排気動作になります。 熱交換モード時は、排気運転からスタートします。

ON側に設定 :換気モード時は、常に給気動作になります。 熱交換モード時は、給気運転からスタートします。

## ♡ご注意

●全体で半数ずつになるように設定してください。 給気排気が偏ると、建物内の玄関ドア等が開きにくく なる、または開きやすくなる等の問題が発生する場合があります。

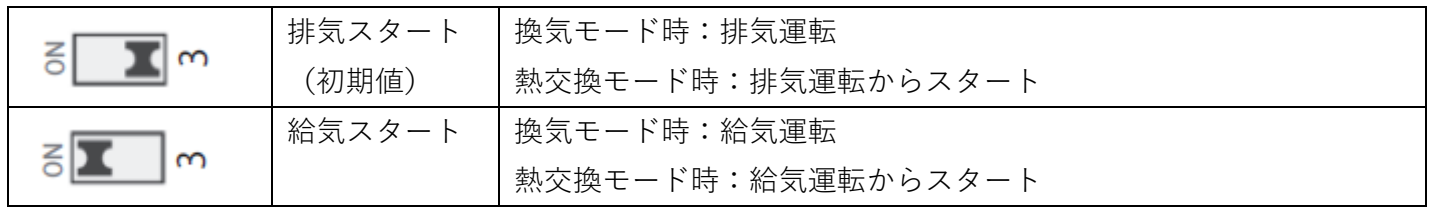

#### **ディップスイッチ4:リセット**

本製品の全ての設定を初期設定状態に戻します。

OFF側に設定:なし

ON側に設定 :ONに設定した場合「ビープ」音が鳴り、初期設定に戻ります。 「ビープ」音を確認後、必ずOFF側に設定を戻してください。

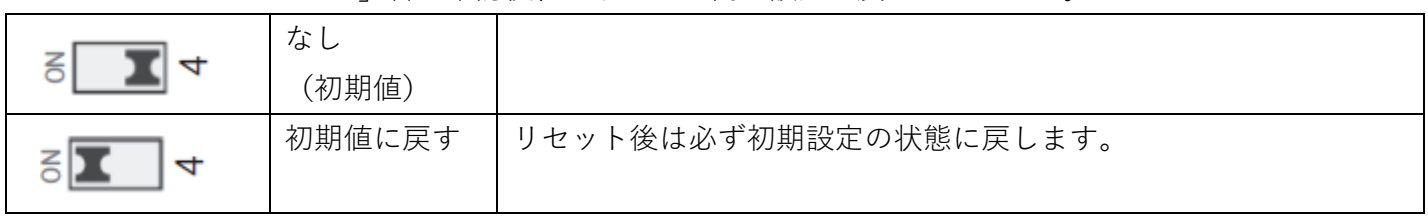

## **5-2. 親機と子機の設定**

≪ご注意

- ●接続する前に5-1項 ディップスイッチで設定できる内容のディップスイッチ「1」親 機と子機の設定を確認してください。
- ●機器の台数が多く親機と子機を全て接続できない場合は、親機を2台に分ける等の処理を してください。
- ①親機の「換気モードボタン」を3秒以上押し、全てのLEDランプが点滅することを確認 します。

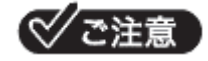

●親機の点滅は3分間です。

- ●3分以内(親機のLED点滅中)に各子機の設定を行ない、親機で確定させる必要があります。
- ●本作業を繰り返して全ての子機の設定を行なってください。
- ②親機のLEDランプが点滅中に子機の「換気モードボタン」を3秒以 「子機 上押し、子機の全LEDランプが全点滅の状態から「換気モート が点灯、「Master」が点滅するまでを確認します。

- ③各子機の設定完了後、親機で親子設定を確定させます。親機 のLEDランプが点滅中に、親機の「換気モードボタン」を 3秒以上押し、下記の状態になったことを確認します。
- 親機:「換気モード」点灯 「Master」点灯 子機:「換気モード」点灯 「Master」消灯

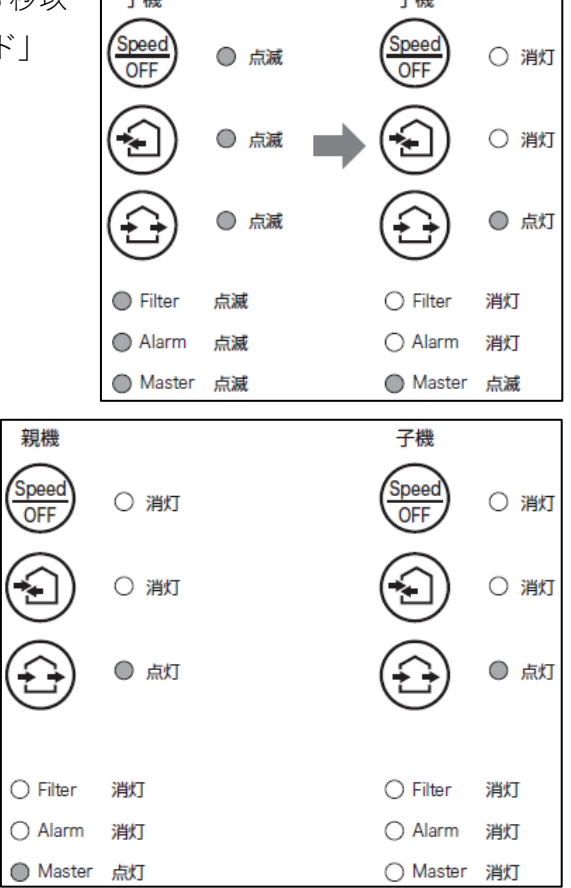

親機 Spee

OFF

 $\bigcirc$  Filter

◯ Alarm

◯ Master

 $7400$ 

○ 点滅

○ 点滅

○ 点滅

点滅

点滅

点滅

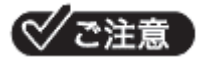

●親機で親子設定を確定させた後、子機の「Masterランプ」が点滅する場合は、子機と親機の接続が 完了していません。その場合、子機はスタンバイモードで運転となります。上記①~③の手順を再度行な ってください。

### SNS、YouTubeチャンネルのご案内

新製品紹介、お役立ち情報等を配信しています。フォロー、いいね! チャンネル登録を宜しくお願い致します。

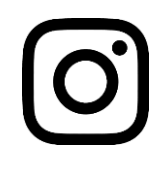

@nihonstiebel 製品のご案内、ご採用事例の紹介等

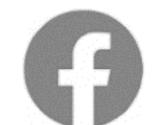

日本スティーベル(Nihon Stiebel) 製品のご案内、ご採用事例の紹介等

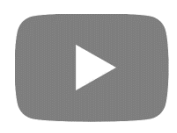

日本スティーベル株式会社 機器の設定、お手入れ、施工動画等 ご利用者様へのインタビュー動画等

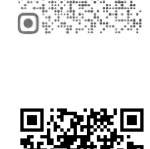

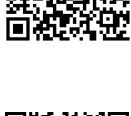

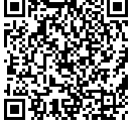

**STIEBEL ELTRON** 

https://www.stiebel-eltron.co.jp 製品一覧、会社概要、カタログ、取扱取 付説明書、仕様図のダウンロード

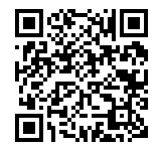

日本スティーベル株式会社 〒140-0001 東京都品川区北品川1丁目9番2 号TOKYO Y.Bビル 2階 TEL:  $03 - 5715 - 4655$ (営業時間外、土日、祝日及び、特定休業日を除く) **STIEBEL ELTRON** ■製造者

機器の仕様、外観、及び価格は、予告なく変更する場合があります。 本書の内容、所在地、電話番号は、予告なく変更になることがありますので予めご了承ください。

> T5230501 20230510A